# **View Assignment Feedback**

Last Modified on 01/29/2025 2:08 pm CST

Assignment feedback can be viewed through **Class Progress**, **Grades**, and within the **Assignments** list.

# **View Assignment Feedback from Class Progress**

1. Select [Course Activities] on the course Navbar and select [Class Progress].

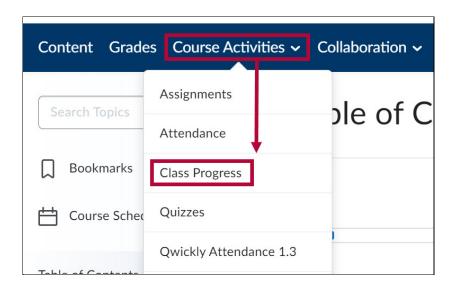

2. Select [Assignments] from the left panel and select [Details] under the assignment. Feedback will appear under the Feedback header.

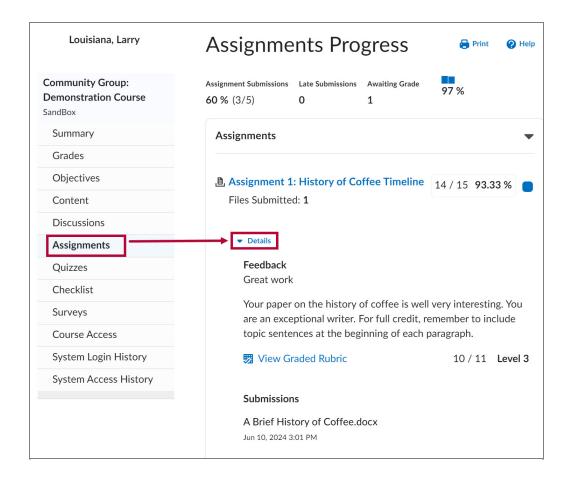

- 3. Depending on how your professor provided feedback, you may need to select an additional link to view it:
  - A. If your professor attached a file, select the file to download it.

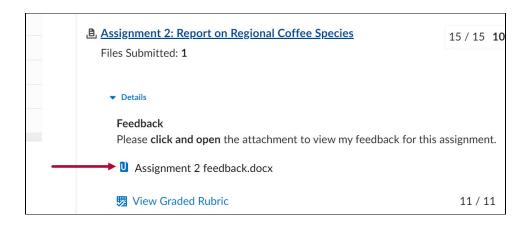

B. If your professor provided feedback in Turnitin, select [View Turnitin Online Grading].

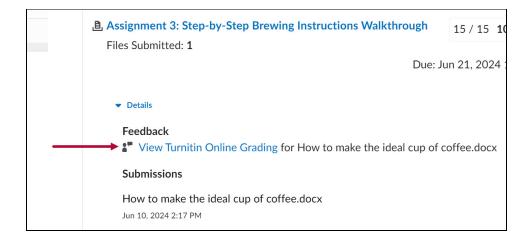

C. If your professor annotated your paper, select **[View Inline Feedback]**.

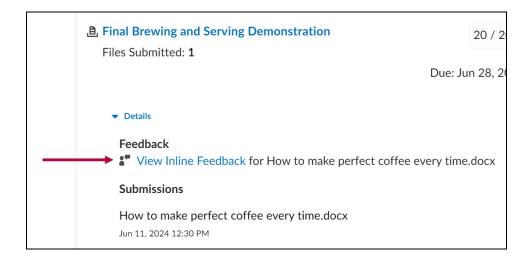

#### **View Assignment Feedback from Grades**

1. Select [Grades] on the course Navbar.

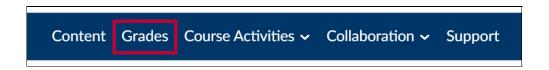

- 2. Feedback will appear in the **Comments and Assessments** column. Feedback will appear differently depending on how your professor chooses to provide it:
  - A. Feedback may appear as a comment under **Overall Feedback**.
  - B. If feedback was provided as an attachment, select the attached document under **Attached Files**.
  - C. If feedback was provided in Turnitin, select [View Turnitin Online Grading].
  - D. If annotations were added your paper, select [View Inline Feedback].

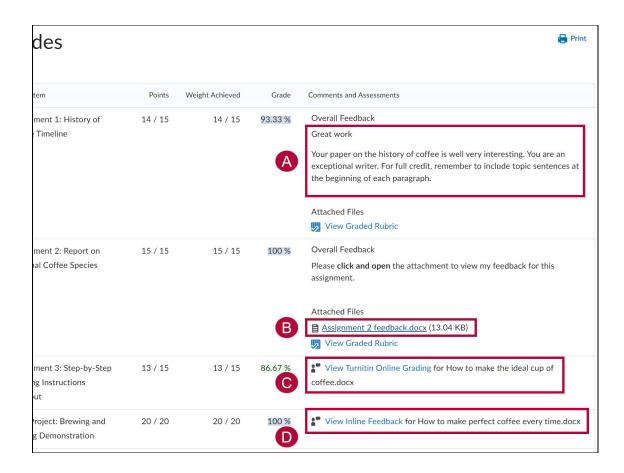

### **View Assignment Feedback from Assignments**

## Show Video Walkthrough

1. Select [Course Activities] on the course Navbar and select [Assignments].

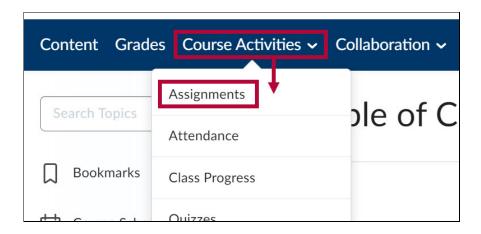

2. Select [Unread] (or Read) from the Evaluation Status column for the assignment.

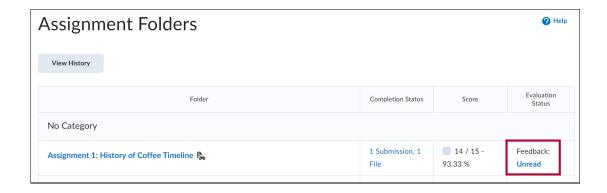

- 3. The area where your feedback appears on the following page depends on how your professor chooses to provide it:
  - A. Feedback may appear as a comment under **Overall Feedback**.

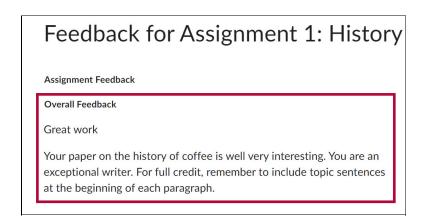

B. If feedback was provided as an attachment, select the attached document under **Attached Files**.

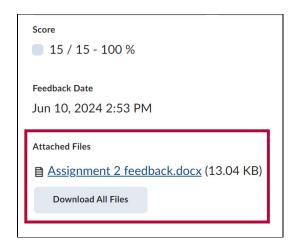

C. If feedback was provided in Turnitin, select [View Turnitin Online Grading] under Inline Feedback.

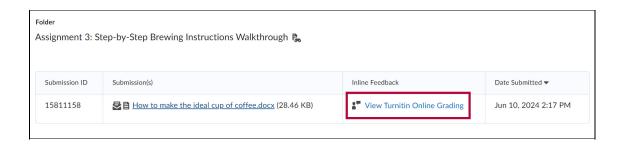

D. If annotations were added to your paper, select [View Inline Feedback] under Inline Feedback.

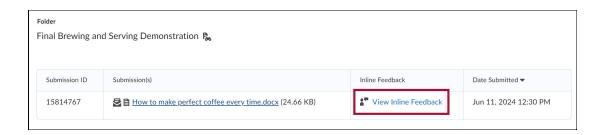

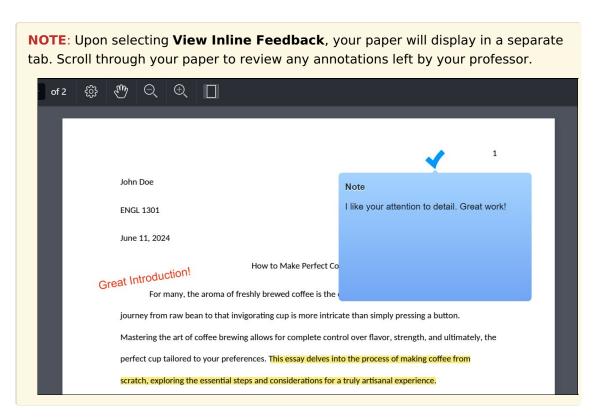

See also <u>Viewing Feedback in a Turnitin Assignment (https://vlac.lonestar.edu/help/view-scores-feedback-in-turnitin)</u>.